## **SECRETARIA DE ESTADO DA CULTURA - SEEC SISTEMAS DE INFORMAÇÃO DA CULTURA - SIC**

## **PASSO A PASSO DO CADASTRO DE AGENTE CULTURAL**

1. No site - www.cultura.pr.gov.br acesse:

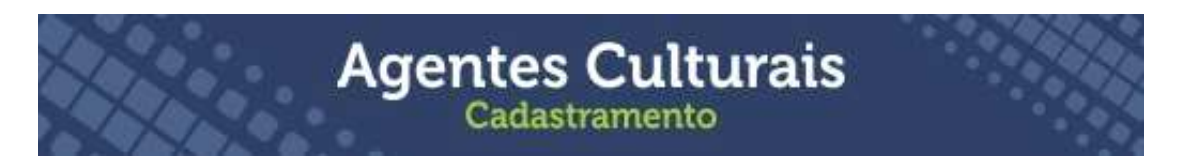

2. Direcione-se ao portal dos Sistemas de Informação da Cultura - SIC

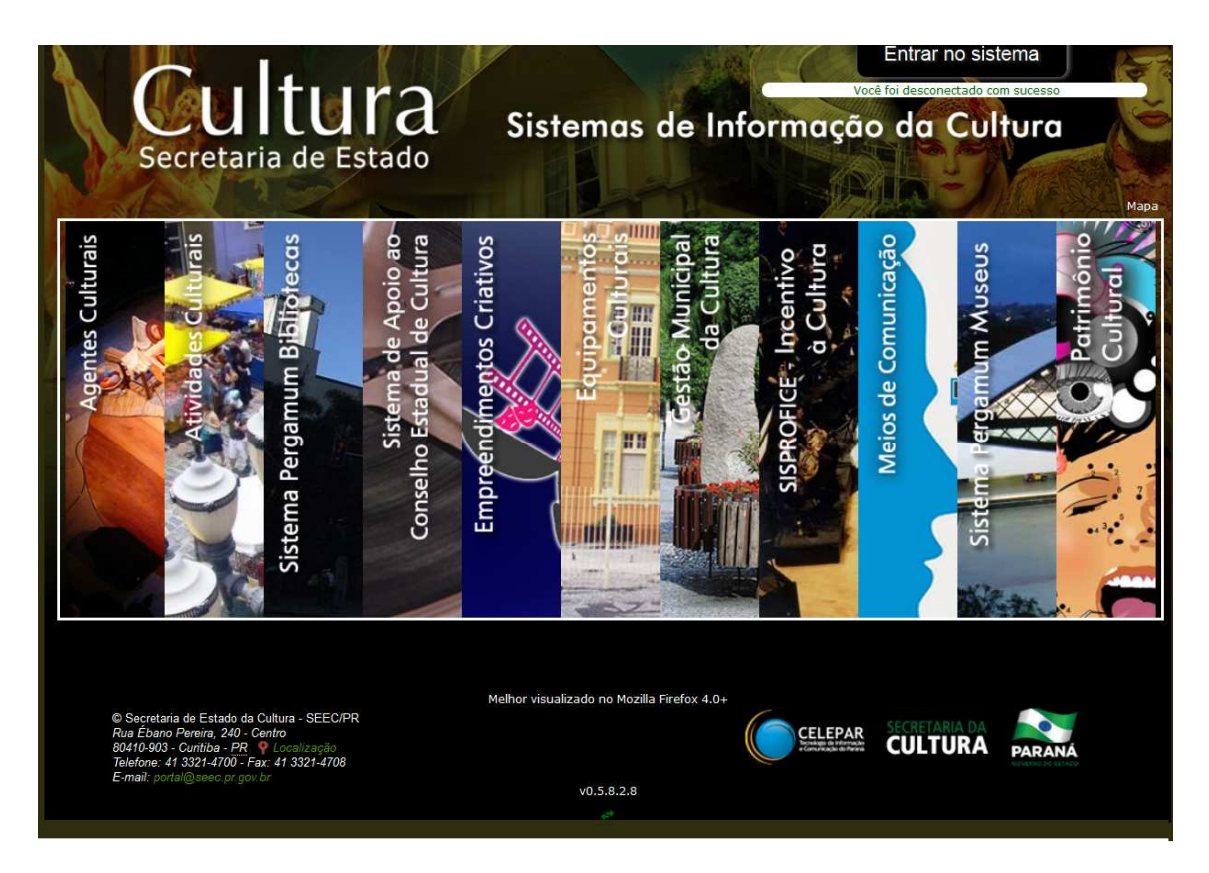

3. Acesse o campo "Entrar no sistema", faça o cadastro de Agente Cultural

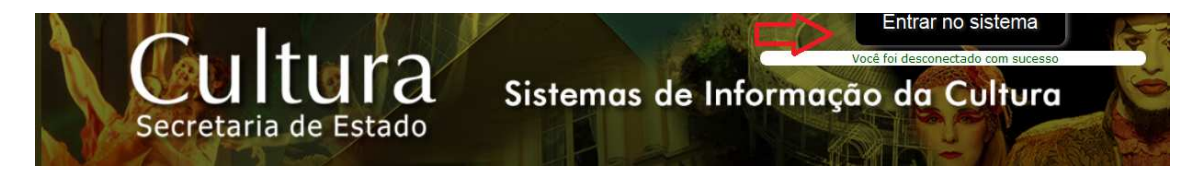

## 4. Clique na informação "É Agente Cultural? Cadastre-se"

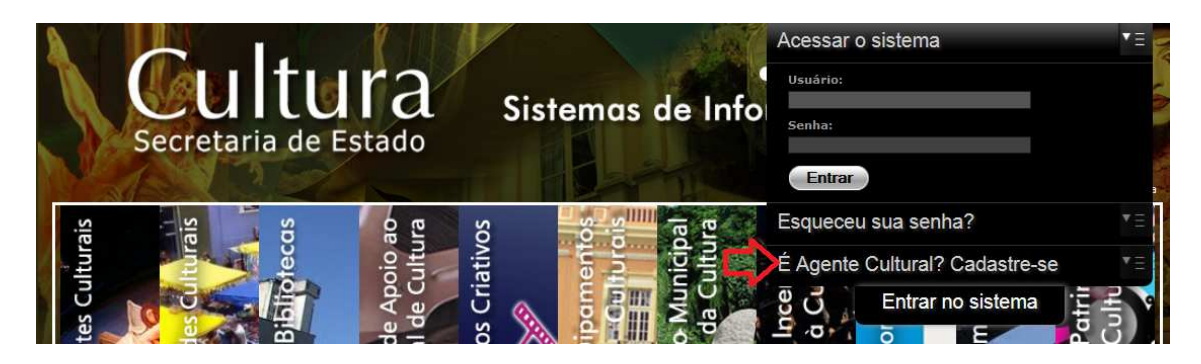

- 5. Identifique-se enquanto pessoa física ou pessoa jurídica
- 6. Preencha as informações solicitadas nos cinco campos obrigatórios
- 7. Leia o TERMO DE RESPONSABILIDADE
- 8. Marque um X no campo "Aceito publicação completa das informações"
- 9. Clique no botão "Cadastrar"

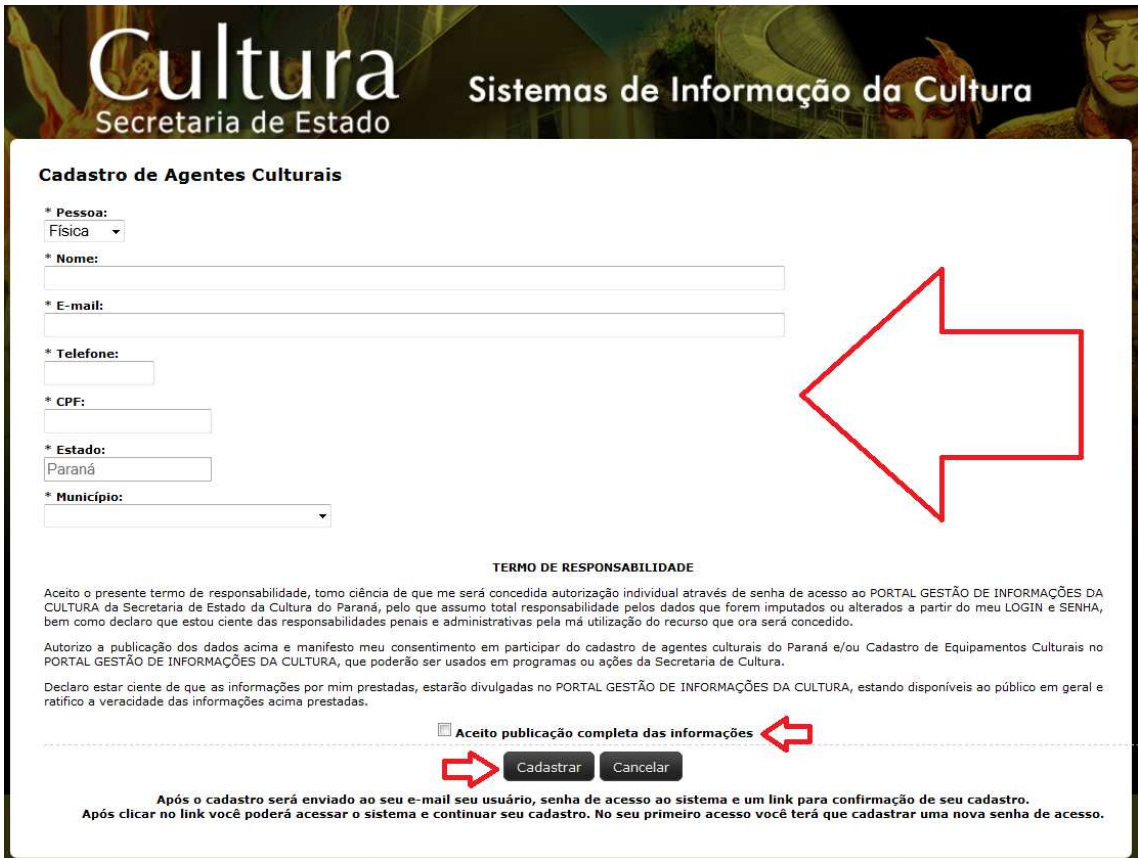

Após o cadastro, uma senha de acesso ao sistema será enviada para o seu email, junto ao link para confirmação do seu cadastro.

10. Clique no link para acessar o sistema e continuar seu cadastro

11. Troque a senha quando proceder seu primeiro acesso

12. Cadastre uma nova senha de acesso, clicando em "Alterar Senha"

Essas informações são enviadas automaticamente para o e-mail cadastrado no Sistemas de Informação da Cultura. Caso você não receba o e-mail de confirmação em até 1 hora, confira sua caixa de spam/lixo eletrônico ou entre em contato pelo e-mail profice@seec.pr.gov.br

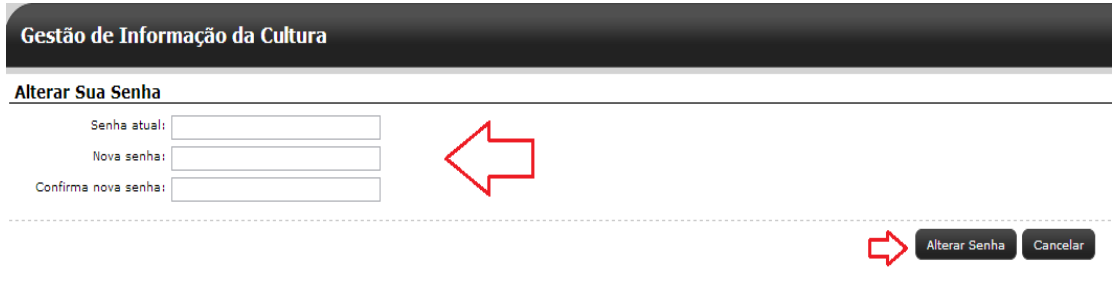

Já direcionado no item "Alteração de Agente Cultural" será necessário completar o cadastro de agente cultural para que ele seja finalizado. Esta fase é composta por cinco abas.

13. Os campos com asterisco são de preenchimento obrigatório. Preencha as informações, confira e clique no botão "Gravar".

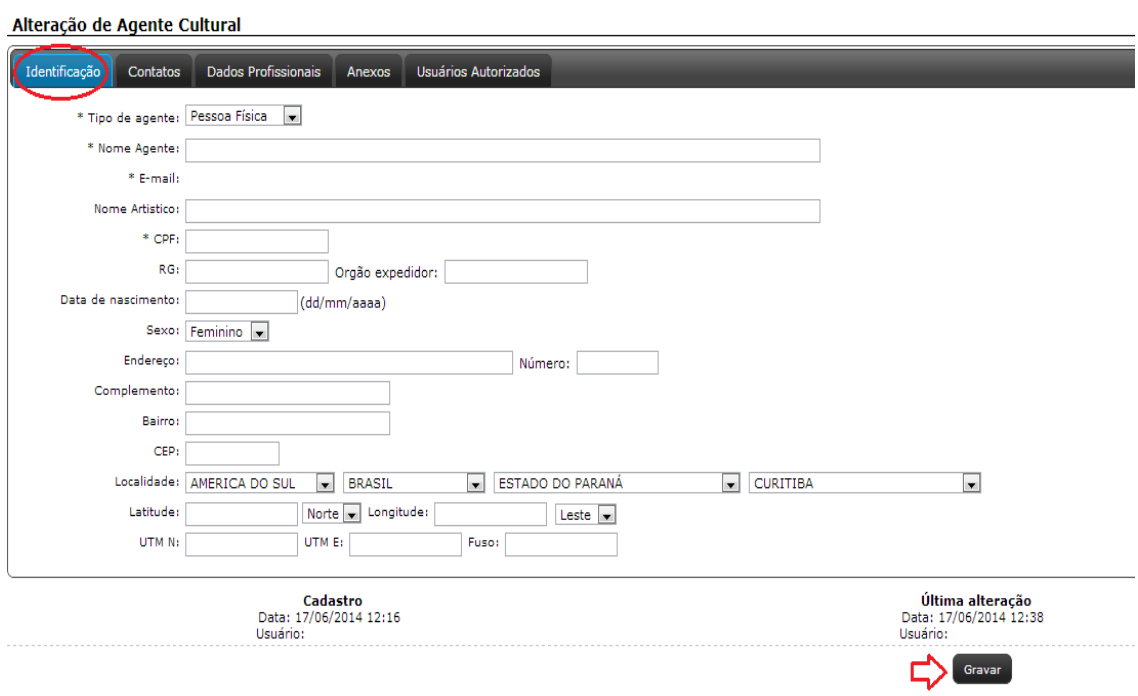

14. Abrir "Contatos", preencher os campos e clicar em adicionar. Para acrescentar outros contatos proceder da mesma forma.

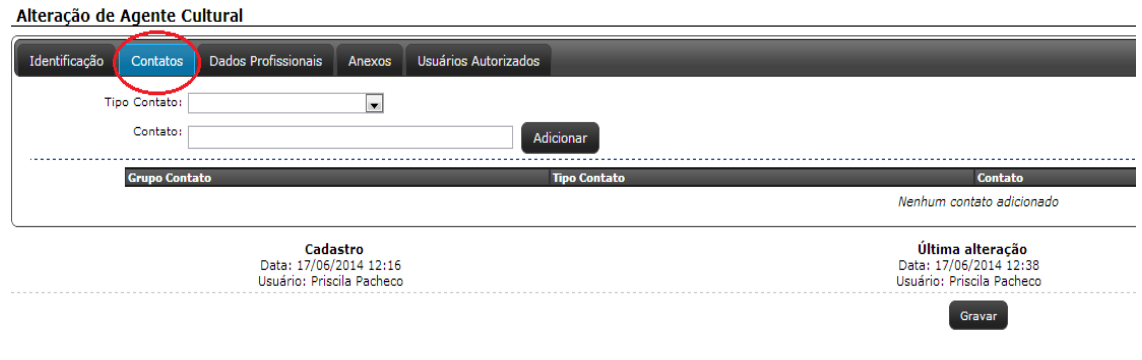

## Exemplo:

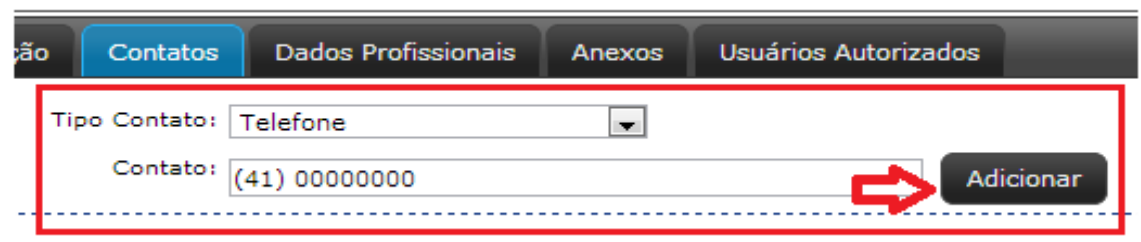

15. Abrir "Dados Profissionais", preencher as informações do agente cultural, lembrando que os campos com asterisco são de preenchimento obrigatório.

16. Após preencher e conferir os respectivos itens confirme o cadastro, clicando no botão "Gravar".

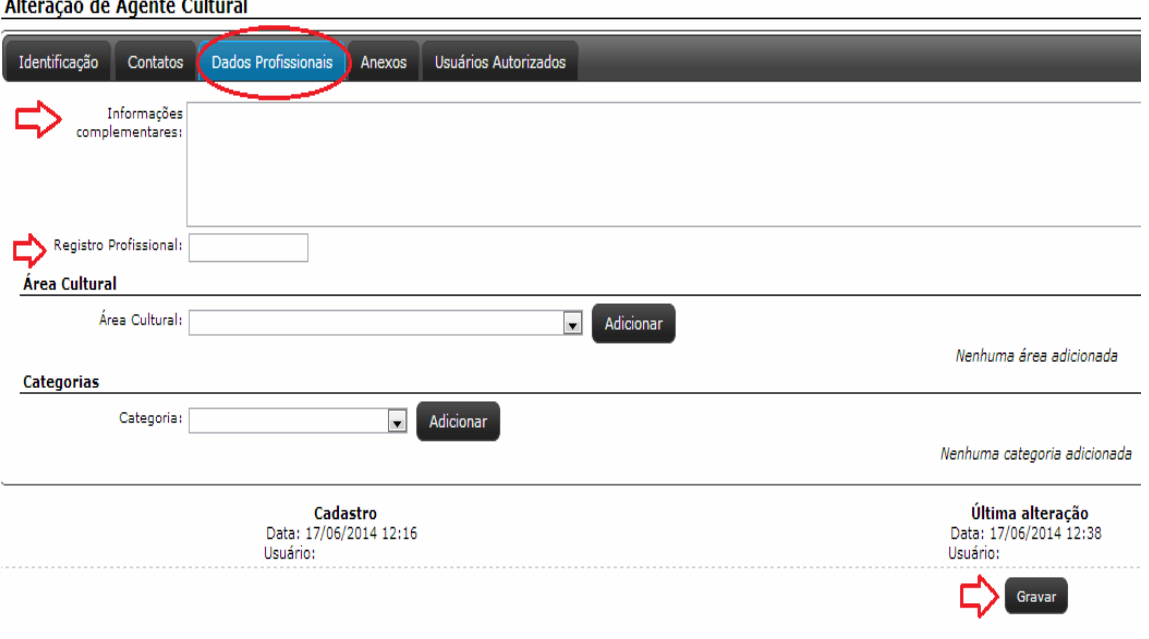

Alteração de Agente Cultural

Exemplo:

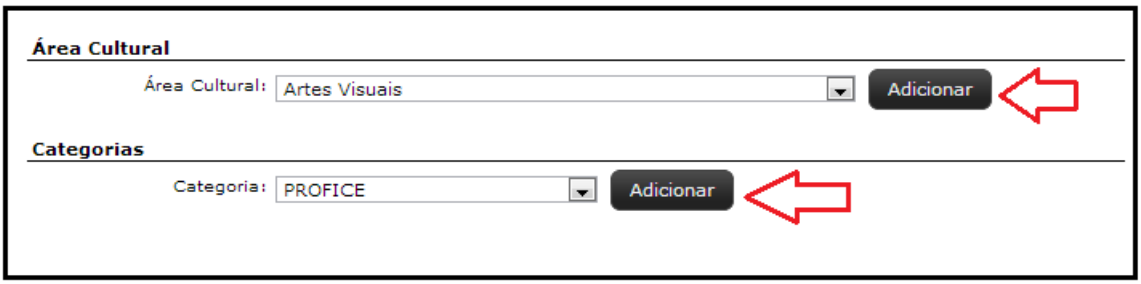

17. Abrir "Anexos" para anexar arquivos/documentos. Sendo necessário adicionar mais de um, basta repetir o procedimento.

18. Após anexar e conferir os respectivos itens, clicar no botão "Enviar".

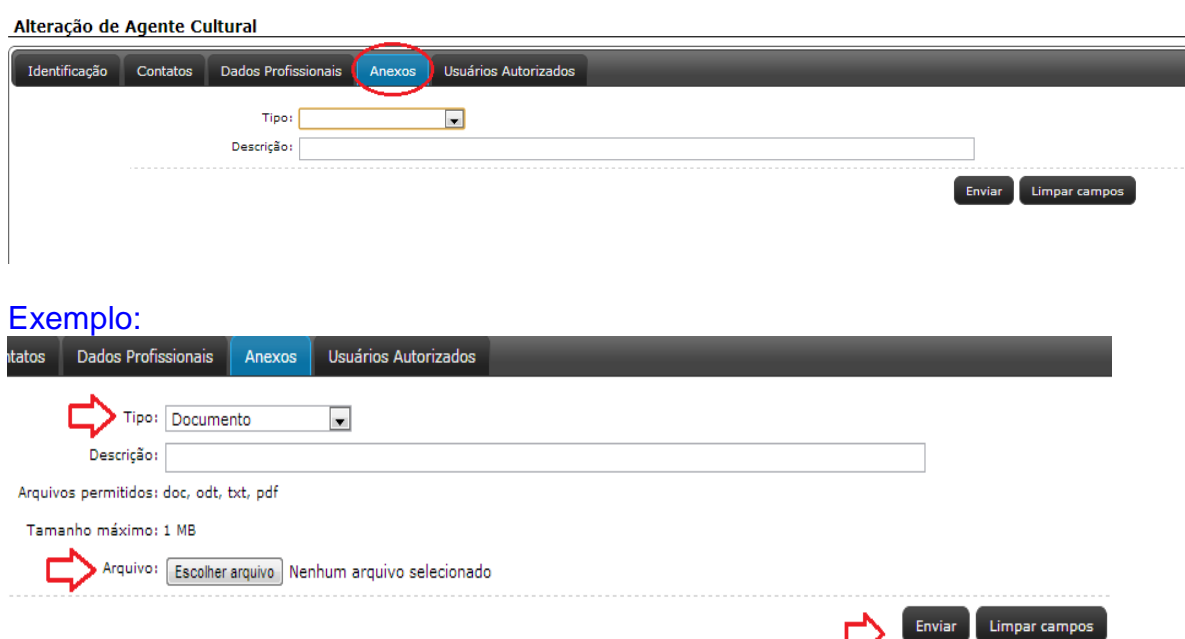

19. Adicionar a relação de usuários autorizados. Por exemplo, um sócio ou uma secretária, para que os mesmos tenham acesso ao seu cadastro de agente cultural.

Alteração de Agente Cultural

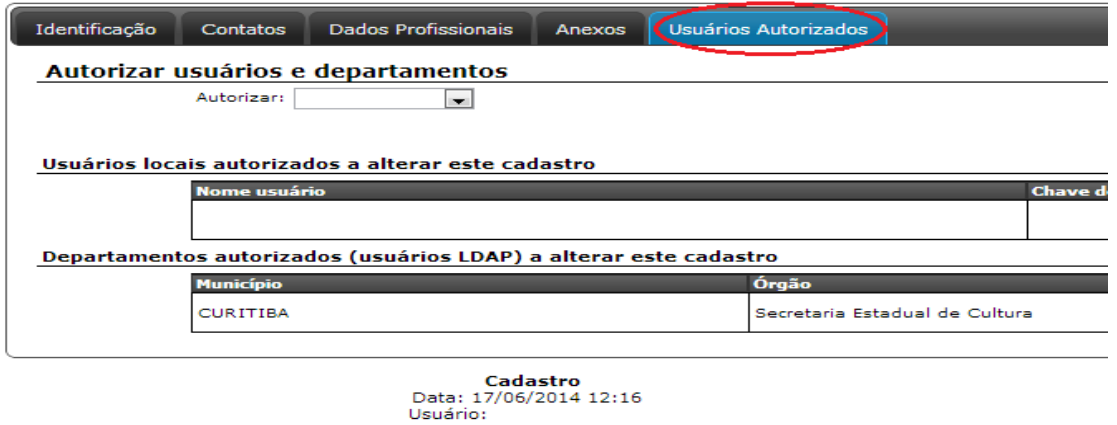

Atenção: Esta autorização é dividida entre usuários locais (que são os agentes culturais cadastrados no sistema) e departamentos autorizados (que são os departamentos existentes dentro da Secretaria de Estado da Cultura).

Exemplo:

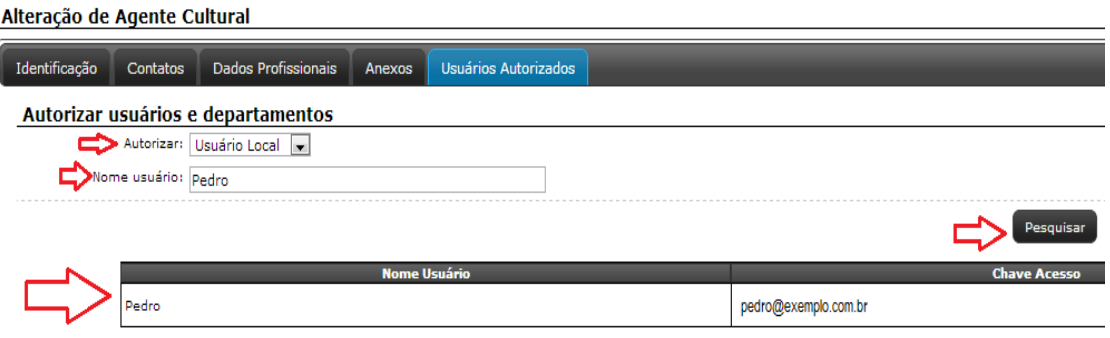

20. Confira se o usuário selecionado é o agente cultural que você pretende autorizar e selecione o botão "Autorizar usuário".

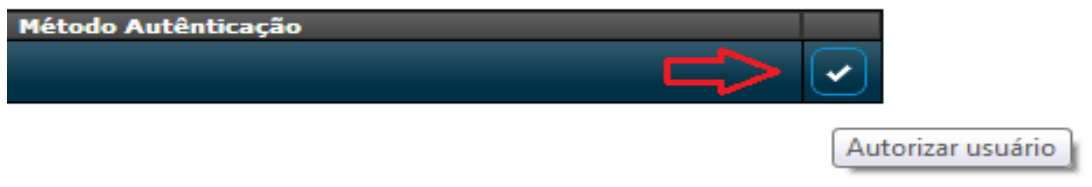

Importante: Esse processo pode ser desfeito a qualquer momento na aba "Usuários Autorizados". Basta selecionar o botão com desenho de uma lixeira, ao lado do agente cultural selecionado, e confirmar a operação.

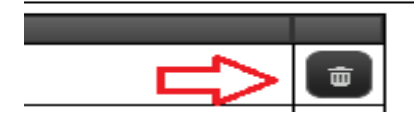

O Núcleo de Informática e Informações (NII) da Secretaria Estadual da Cultura é automaticamente autorizado a ter acesso ao cadastro de todos os agentes culturais do sistema. Isso ocorre para que, caso haja algum problema técnico no cadastro, o departamento possa tomar as medidas cabíveis para solucionálo. Entretanto, caso o agente cultural prefira não ter o Núcleo de Informática e Informações (NII) autorizado a ter acesso ao seu cadastro, basta excluir o Núcleo de Informática e Informações (NII) efetuando o mesmo procedimento acima.

Vale lembrar que, caso ocorra e exclusão, o Núcleo de Informática e Informações (NII) não poderá contribuir para a solução de nenhum problema eventual que possa acontecer no cadastro de agente cultural.